# **Timesheets**

Robinson Ryan uses Harvest for timesheets.

This guide contains instructions on how to register for and sign in to your Harvest account, record your hours and submit timesheets. It applies to everyone, whether permanent or contract, working from home, in the offices or on a client site.

### *Harvest*

Harvest tracks your hours and calculates the time spent on projects- it is really simple.

**Important!** All employees must submit timesheets *weekly* through Harvest, regardless of how often they are paid.

## *Harvest Quickstart*

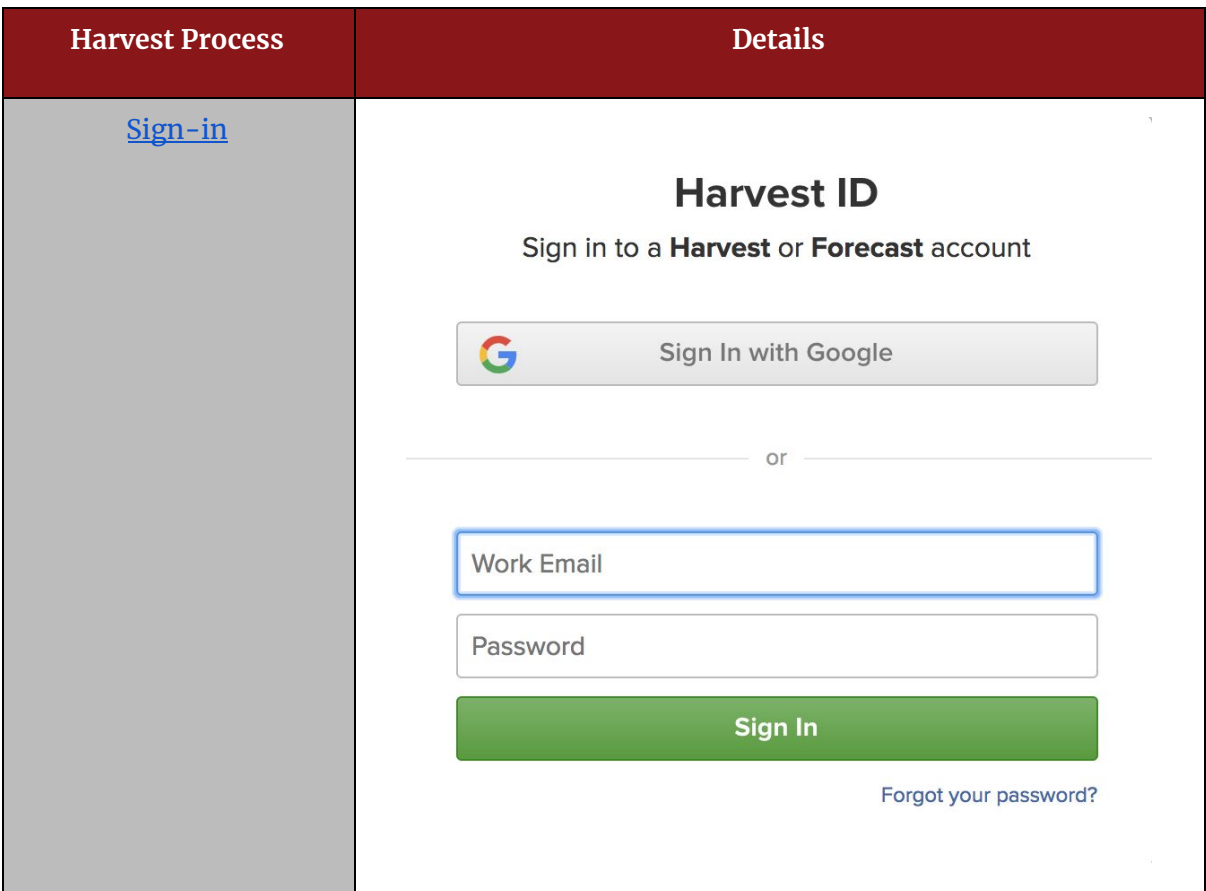

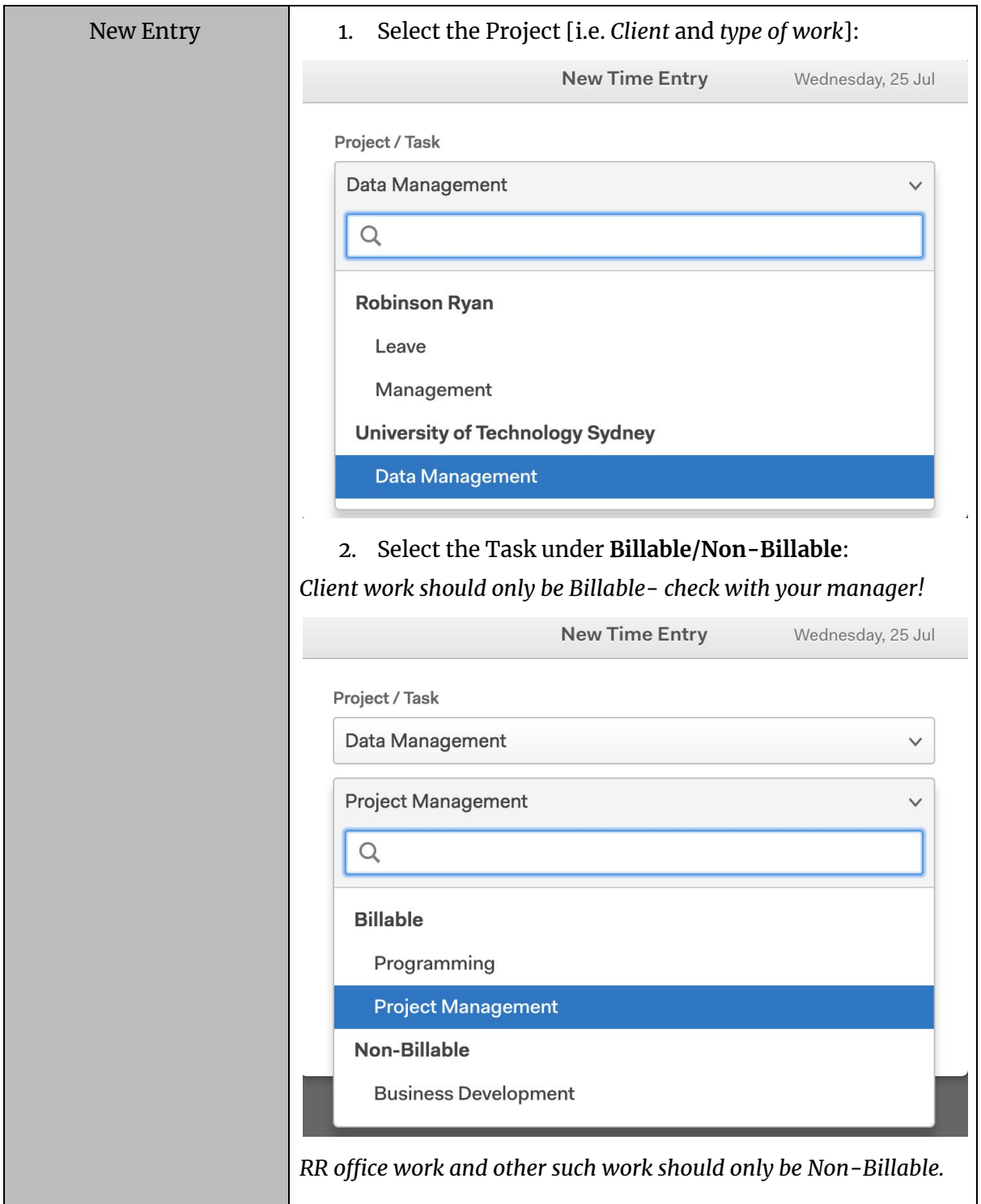

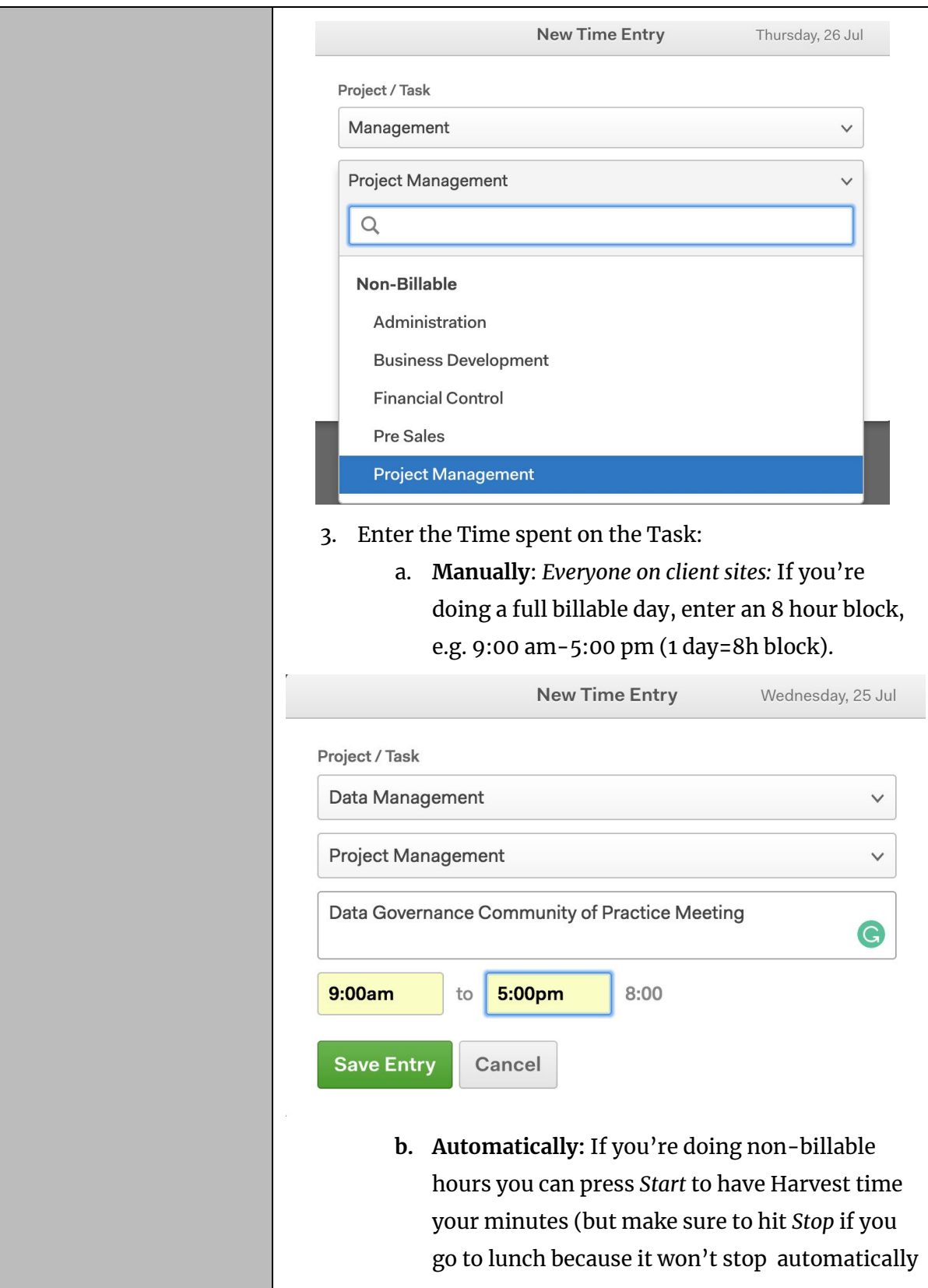

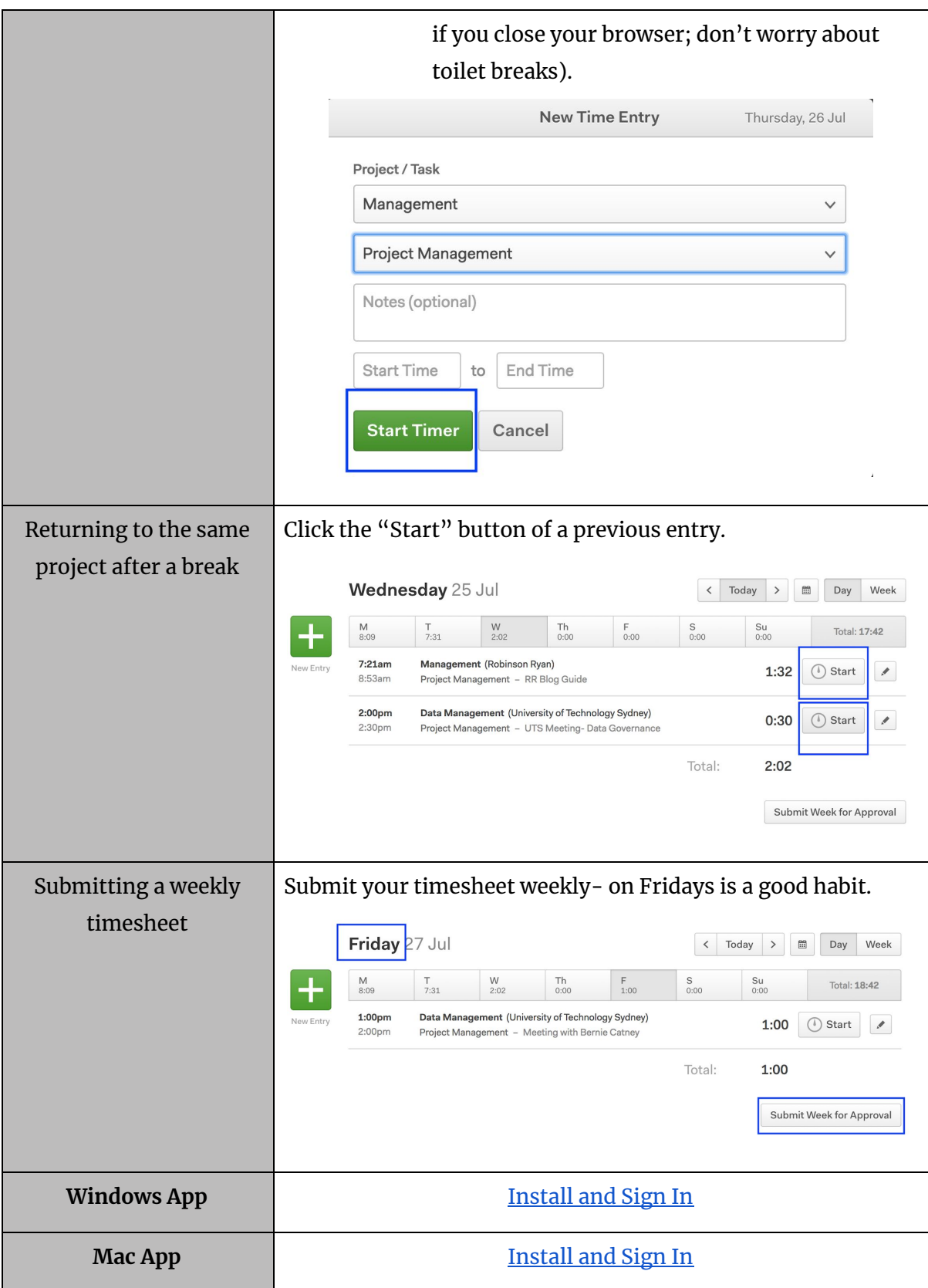

#### *Harvest Registration & Sign in*

to me  $\overline{\phantom{a}}$ 

1. You should have received an email at your Robinson Ryan address or personal address with an invitation to join the Robinson Ryan team at Harvest.

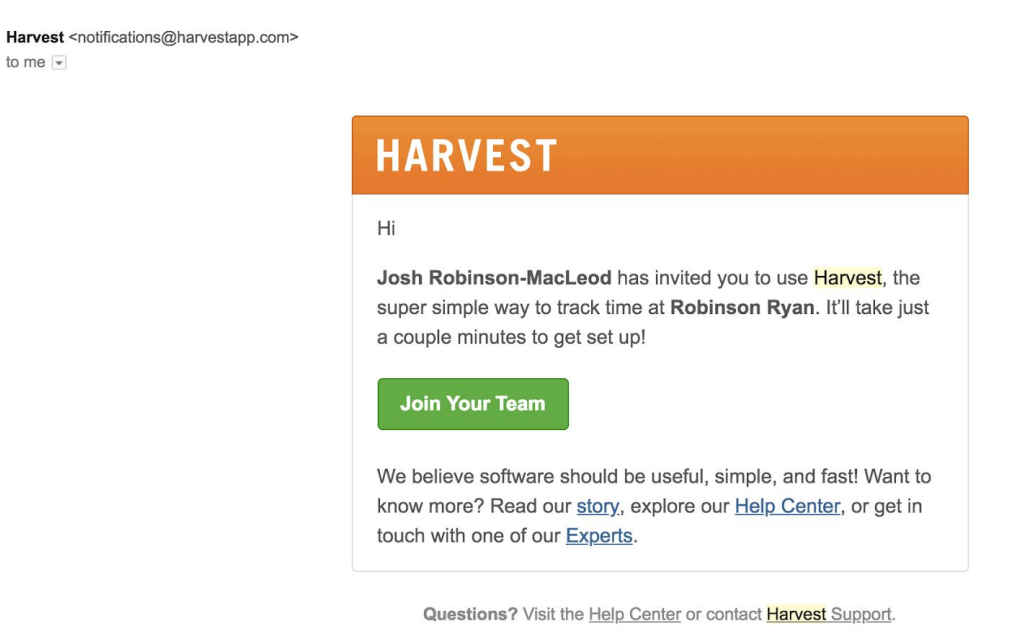

If you did not receive this invitation, please contact Josh Robinson-MacLeod <[josh.robinsonmacleod@robinsonryan.com>](mailto:josh.robinsonmacleod@robinsonryan.com).

- 2. Use your Robinson Ryan email to register with Harvest.
	- a. If you do not have a Robinson Ryan address, then use your personal email to sign-up. This way you avoid losing access to the payroll portal if you move to another client.
- 3. Once you have registered, sign in with the email you registered with: click on the *Sign In with [Google](https://id.getharvest.com/harvest/sign_in)* button if you use your Robinson Ryan email or sign in with your personal email if you do not have a Robinson Ryan address*.*

#### *Tracking Hours with Harvest Timesheets*

**Important!** Make sure that you do not exceed the number of Billable hours for a client (1 day=8 hrs). Any hours in excess must have prior approval by your manager, or otherwise be recorded as Non-Billable.

- 1. At the start of each workday, sign in to Harvest.
- 2. Select the 'Time' tab from the top menu. Before adding a new entry, make sure that you are on the right day by clicking on the button called 'Today'.
- 3. To add a new entry, click the green  $4$  button on the left side of the page. Enter the details of the project you are working on.
	- a. **Project**: Select the client and type of work from the dropdown menu. If you do not see all the clients that you have been assigned to, please contact Josh.
	- **b. Task:** Determine whether you are doing Billable or Non-Billable hours and select the appropriate subentry.
		- i. **Billable:** Hours spent on this task count towards the agreed-upon client billable hours: 1 day= 8 hrs (e.g. 9am-5pm per agreement).
		- ii. **Non-Billable**: Hours spent on this task *do not* count towards the agreed-upon client billable hours; they include RR projects.
	- **c. Time:** Enter the time spent on a task one of two ways:
		- i. **Manually**: If you doing 8 billable hours, manually enter an 8hr block, i.e. **Start Time**: 9:00; **End Time:** 5:00 pm.
		- ii. **Automatically**: Otherwise, you can click the 'Start' button (remember to click 'Stop' when you break or start a new project).
	- **d. Notes:** You may enter any notes about what you're working on or who you're meeting with.
- 4. Submit your Harvest timesheets weekly using the *Submit Week for Approval* button on a timesheet page.
- 5. Once you have submitted your timesheet, it will be reviewed and approved/rejected.
	- a. If your timesheet is rejected, contact your manager as soon as you can. You will need to make some changes and resubmit through Harvest.

### *Timesheet Submission & Approval*

#### Find the Detailed Time Report of each client under Report on the top menu.

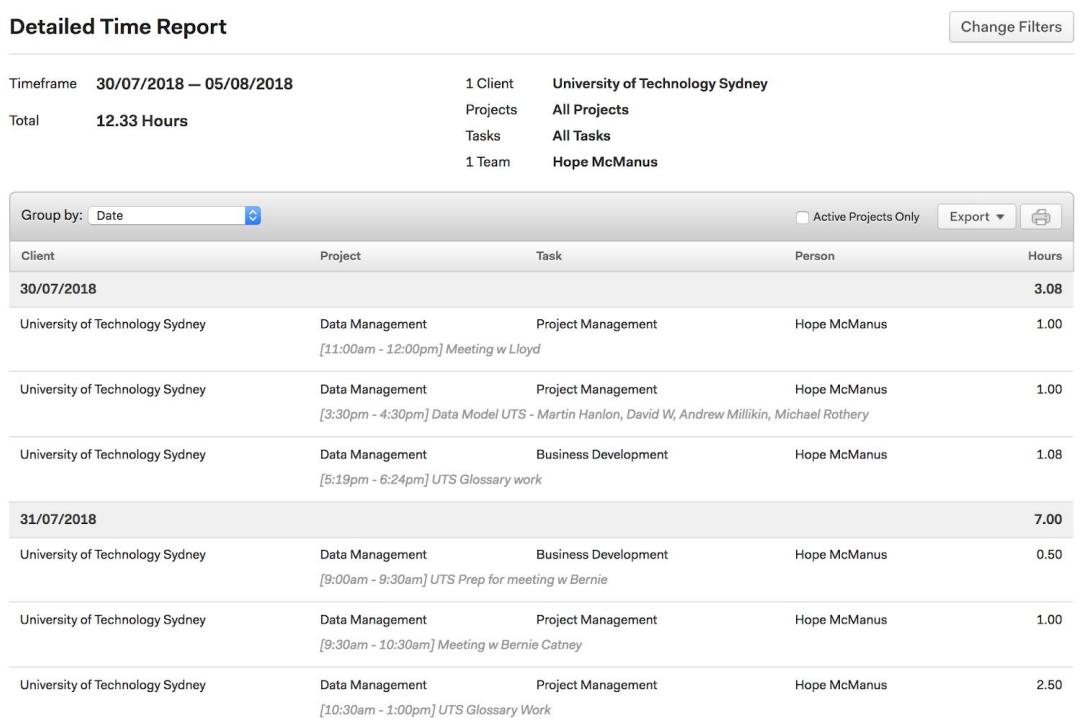

#### Your timesheet approver is your manager, per the table below:

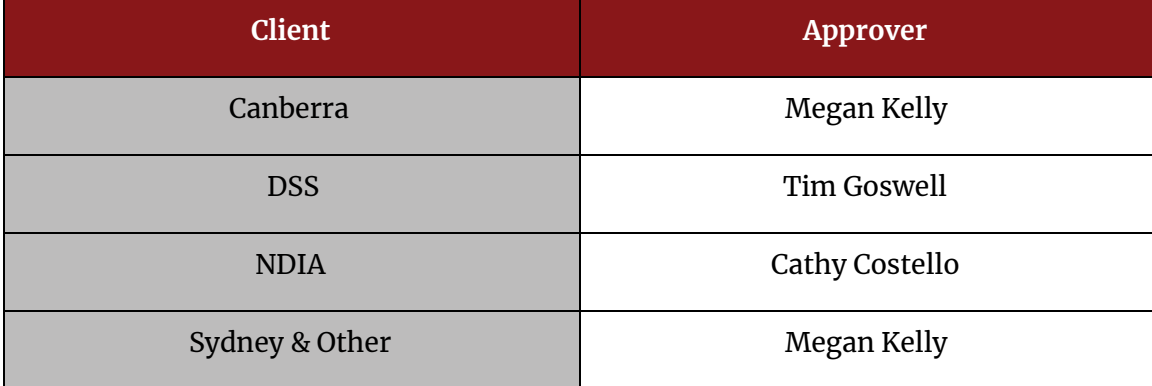

**Important!** All **approved** timesheets that need to be invoiced to clients should still be sent to Nicola Robinson <[nicola@robinsonryan.com](mailto:nicola@robinsonryan.com)>.

● Timesheets should be saved as '*Firstname Lastname Timesheet 2017Month'*

### *Tracking Leave in Harvest*

**Important!** Even though you can track your leave in Harvest, you will still need to request leave through your RR manager first and then also through Xero. For those working at client sites, you will also need to follow their leave procedures.